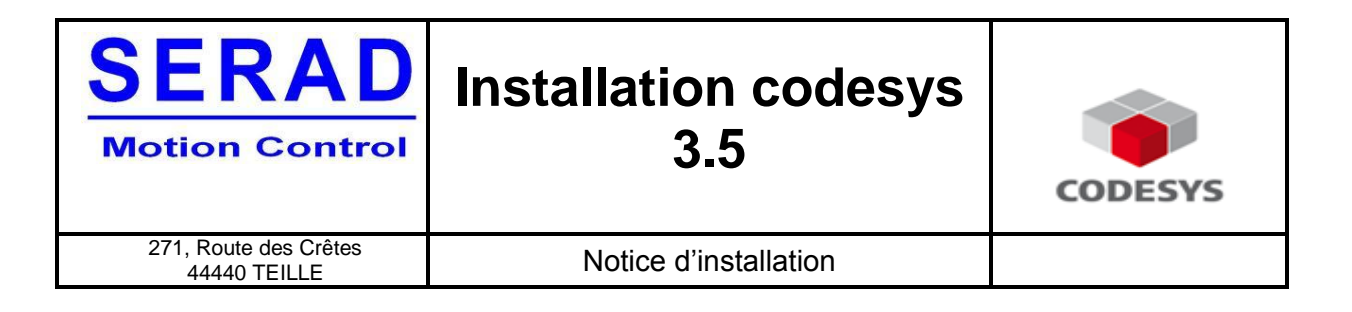

## **NOTICE D'INSTALLATION**

# LOGICIEL CODESYS

## VERSION 3.5 SP3

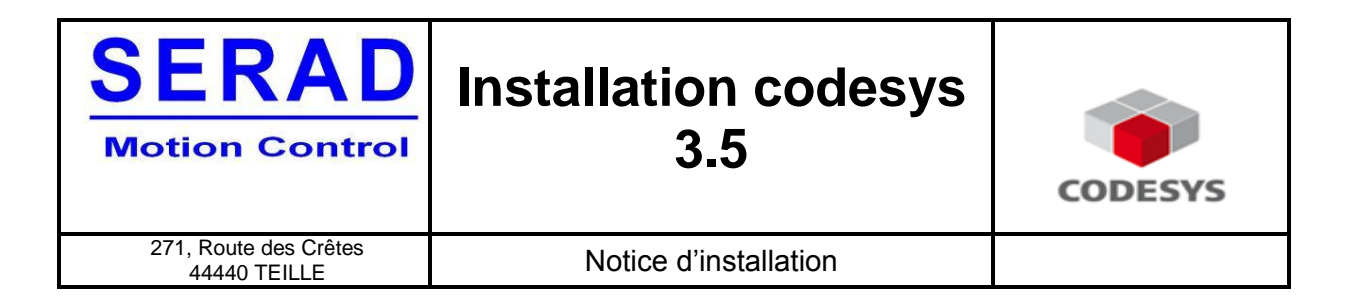

## **TABLE DES MATIERES**

<span id="page-1-0"></span>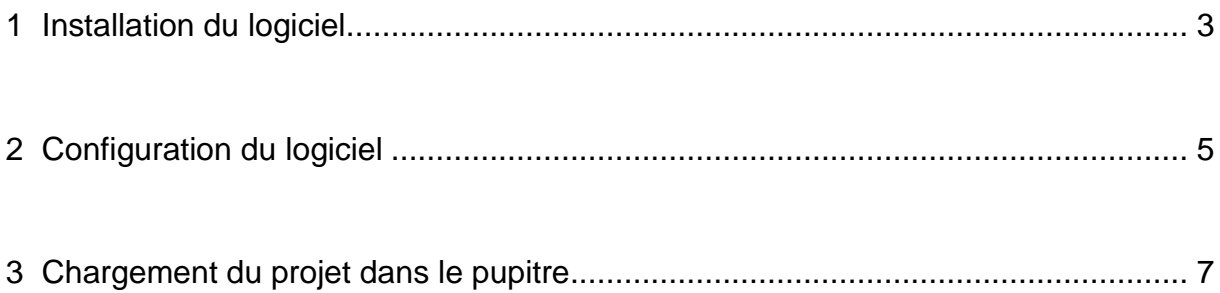

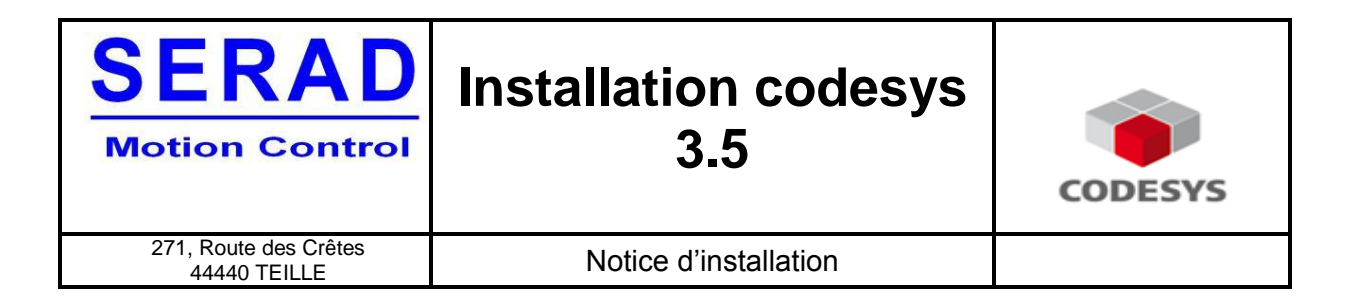

### **1 Installation du logiciel**

Pour débuter l'installation double cliquer sur l'exécutable codesys.

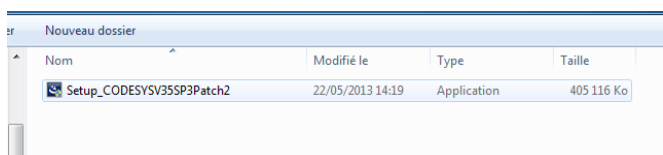

L'écran de pré-installation apparait.

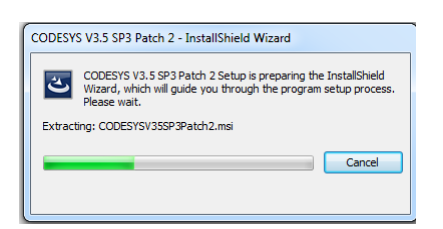

Une fois la pré-installation terminée cliquer sur « next ».

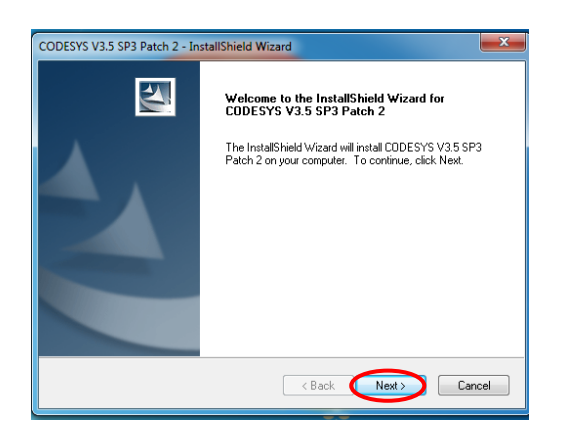

Sélectionné ensuite la destination d'installation et cliquer sur « next ».

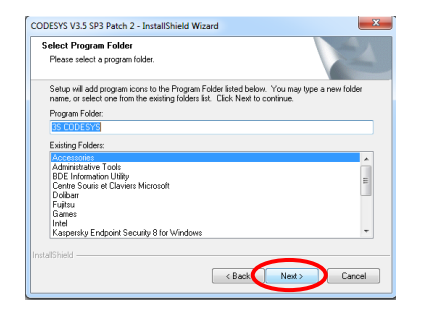

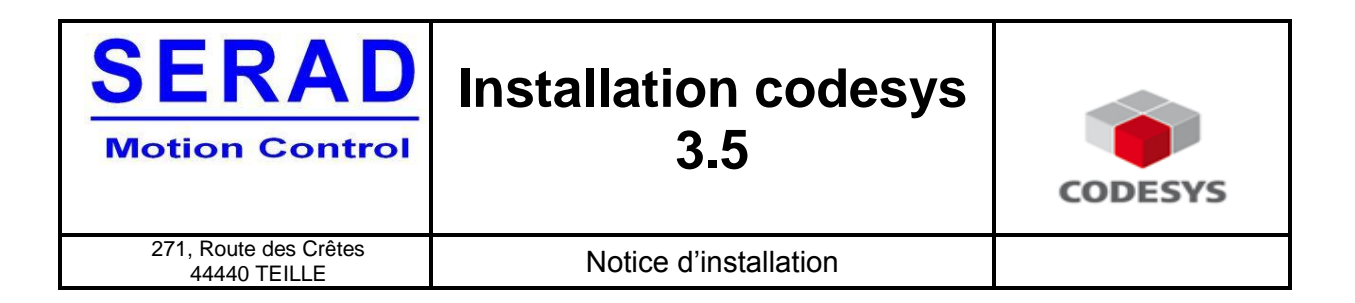

Apres avoir lu les conditions d'utilisation, cocher la case « I have read the information », et cliquer sur « next ».

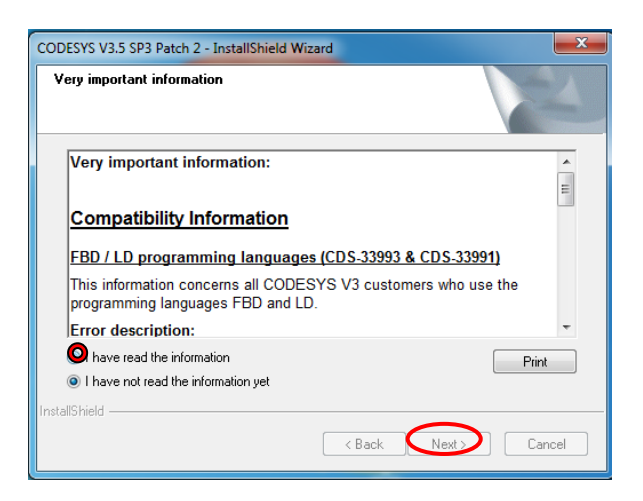

Une fois l'installation terminée cliquer sur « finish ».

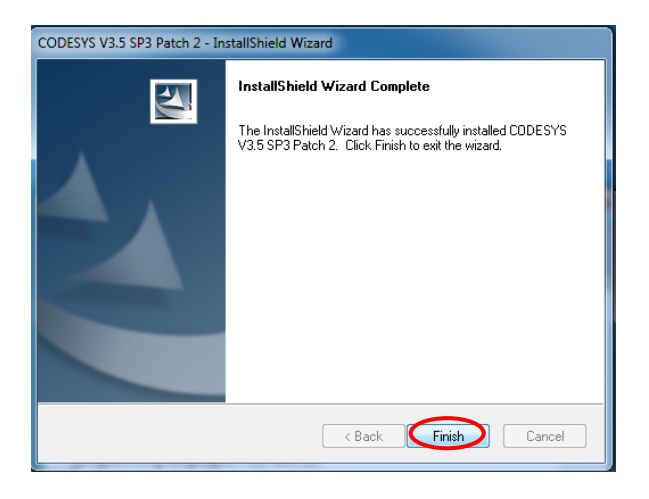

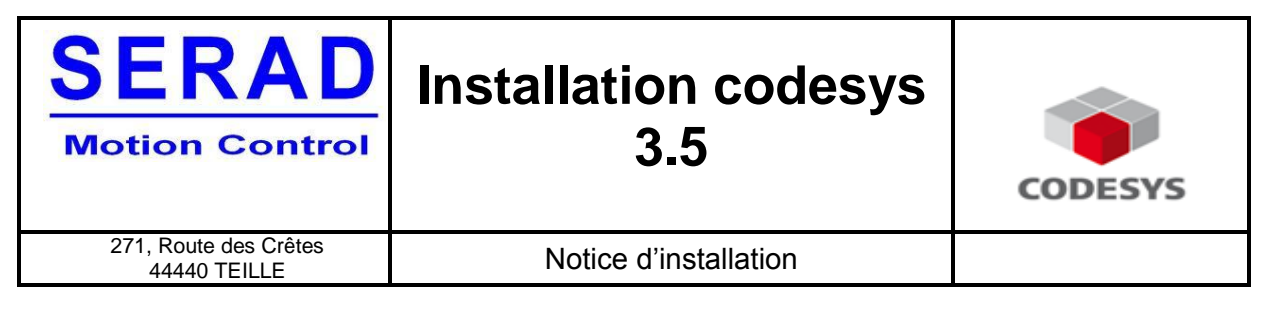

### <span id="page-4-0"></span>**2 Configuration du logiciel**

Une fois le logiciel installé double cliquer sur l'icône.

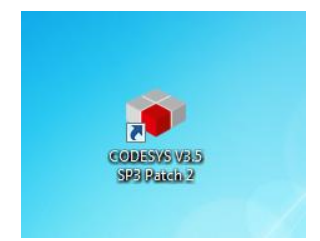

Laisser les paramètres d'environnement sur standard et cliquer sur « démarrer ».

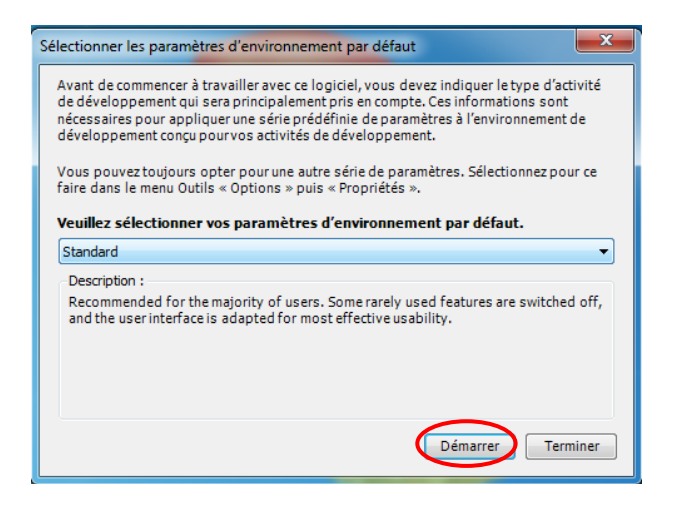

Le logiciel codesys est prêt à être utilisé.

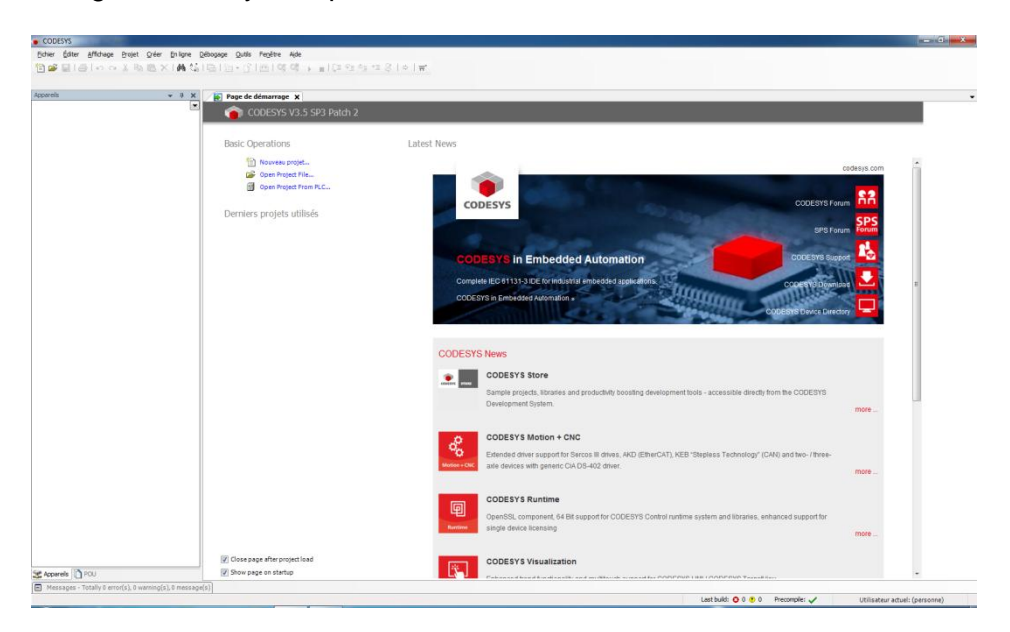

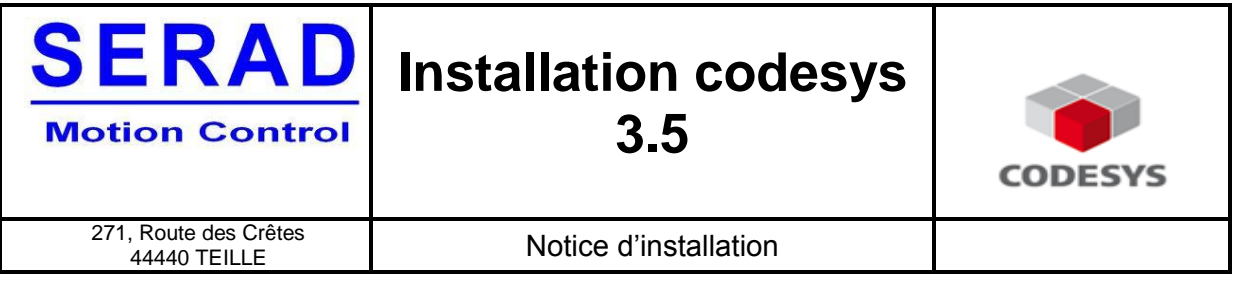

Il faut extraire une archive de projet, cliquer sur fichier, puis sur « projet d'archive », puis sur « extraire l'archive ».

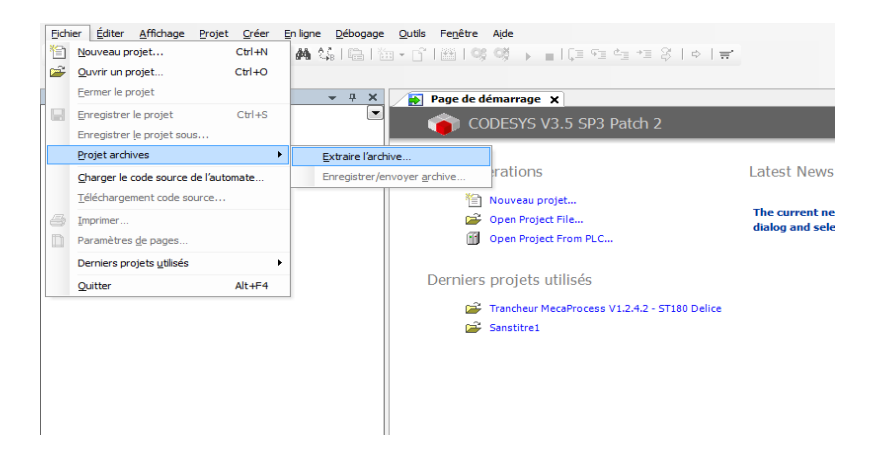

Sélectionner votre projet dans la fenêtre qui s'ouvre, et cliquer sur « ouvrir ».

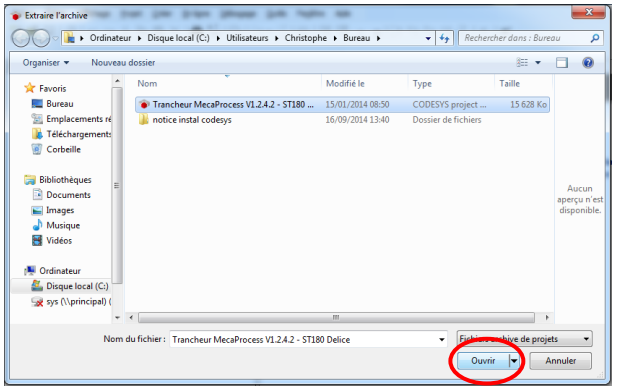

Ouvrir tous le contenu de l'archive de projet, cliquer sur « extraire ».

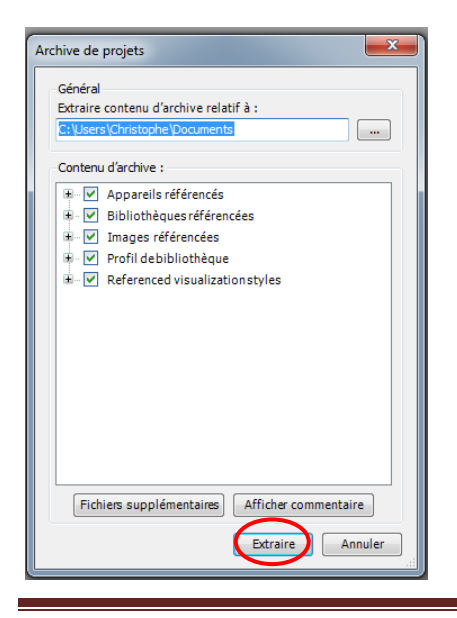

<span id="page-5-0"></span>Installation codesys **Page 6** 

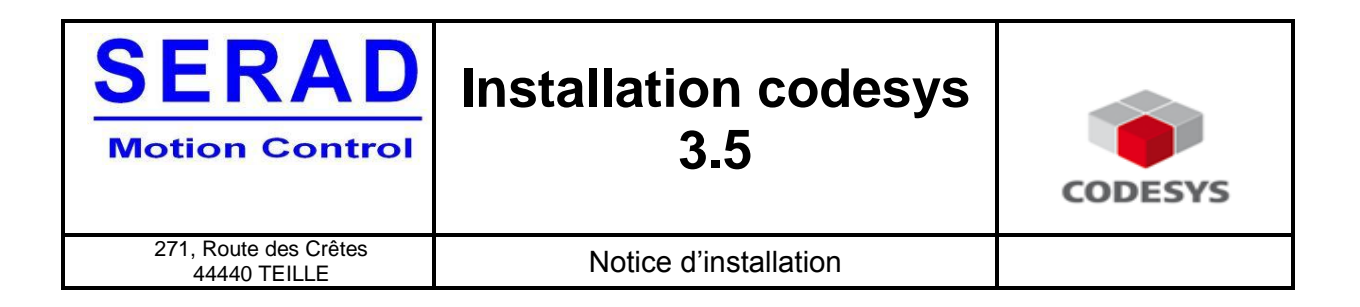

#### **3 chargement du projet dans le pupitre**

Une fois le projet ouvert dans codesys connecter le pupitre à l'ordinateur, puis double cliquer sur « device ».

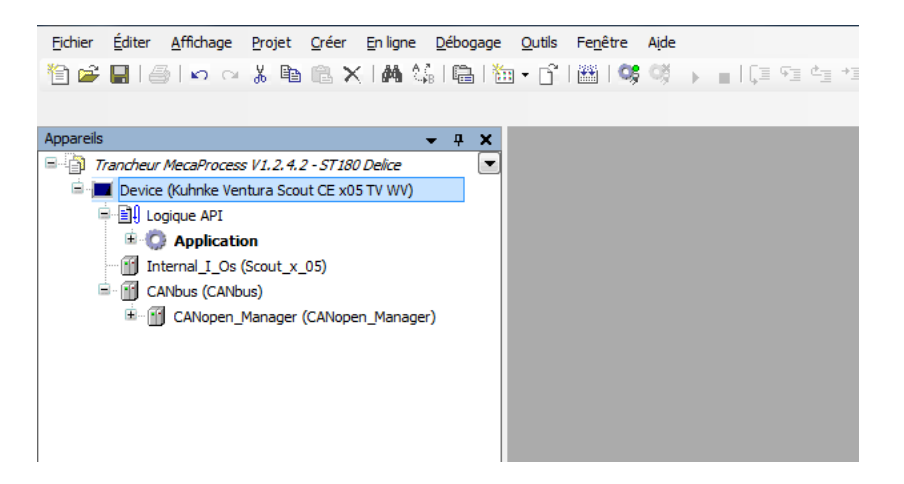

Double cliquer sur « Gateway », Une recherche se lance, une fois terminée elle affiche « actif » à coter du nom du pupitre, cliquer sur « ouvrir la session ».

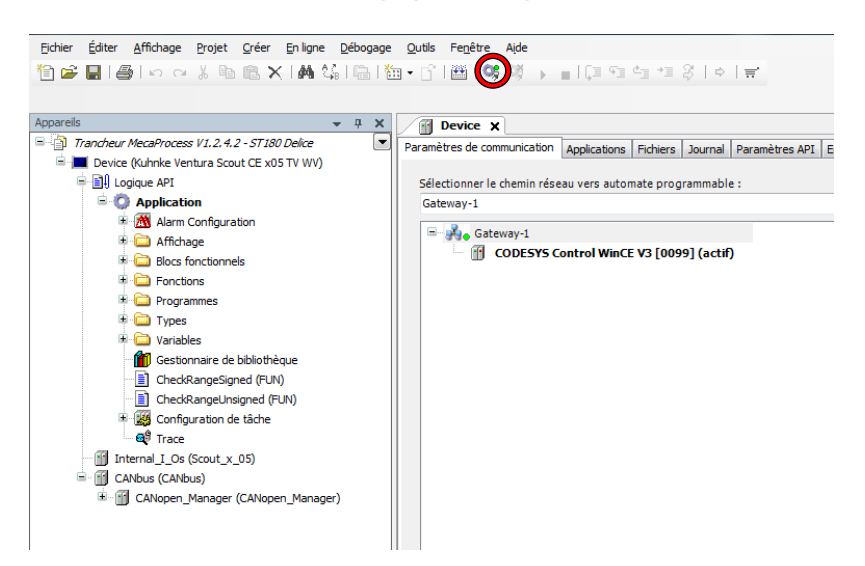

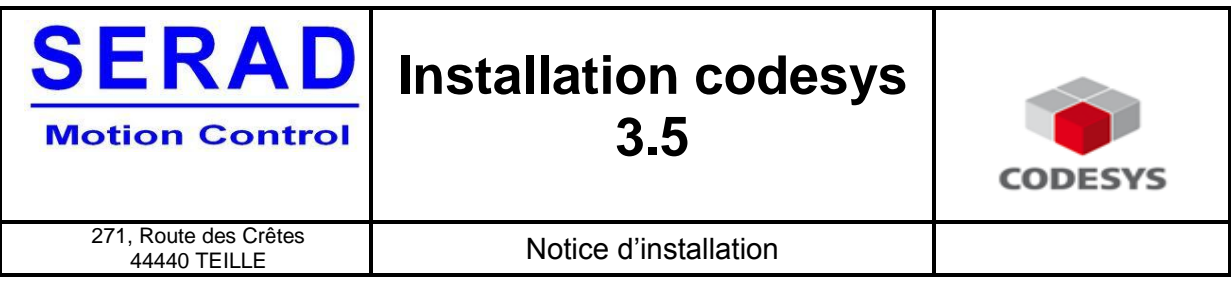

Cliquer sur « oui » pour charger le programme.

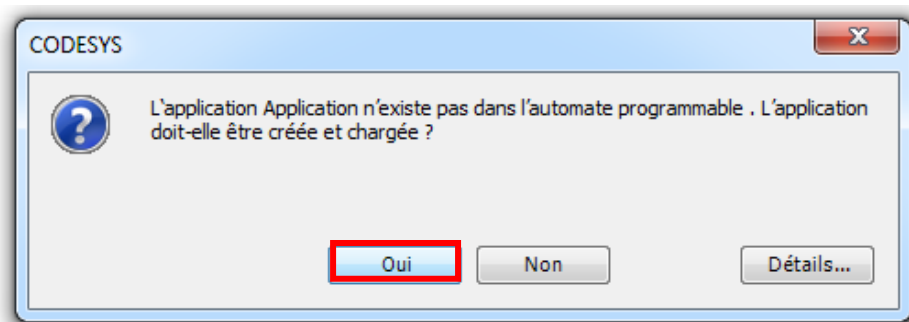

Une fois le projet chargé dans le pupitre codesys indique un « stop » en bas en rouge, cliquer ensuite sur le bouton « démarrer ».

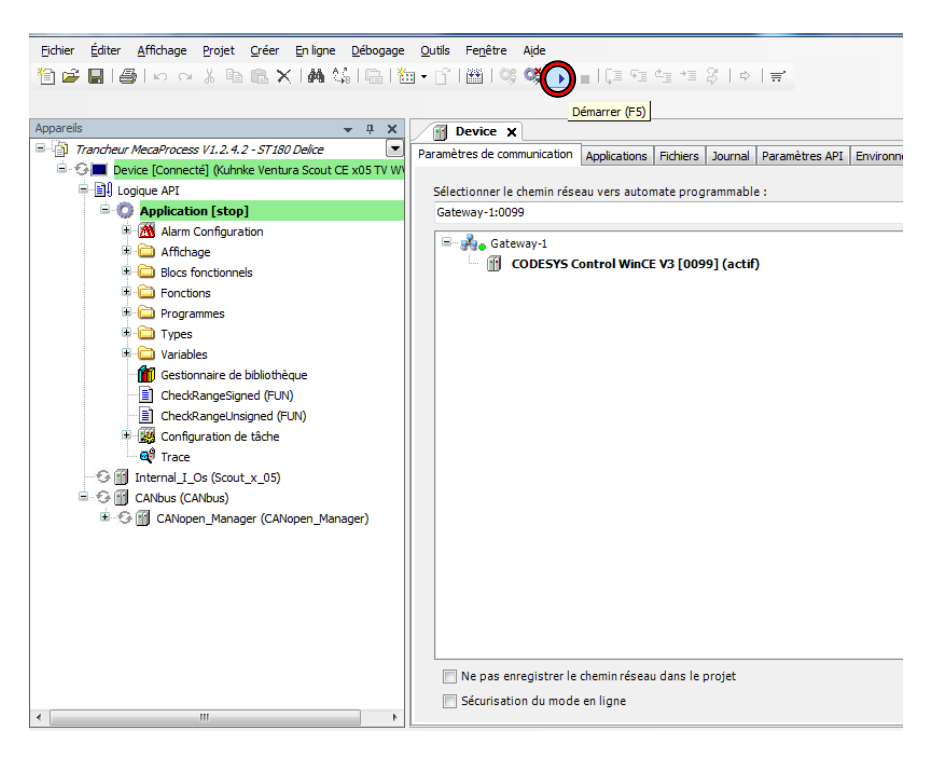

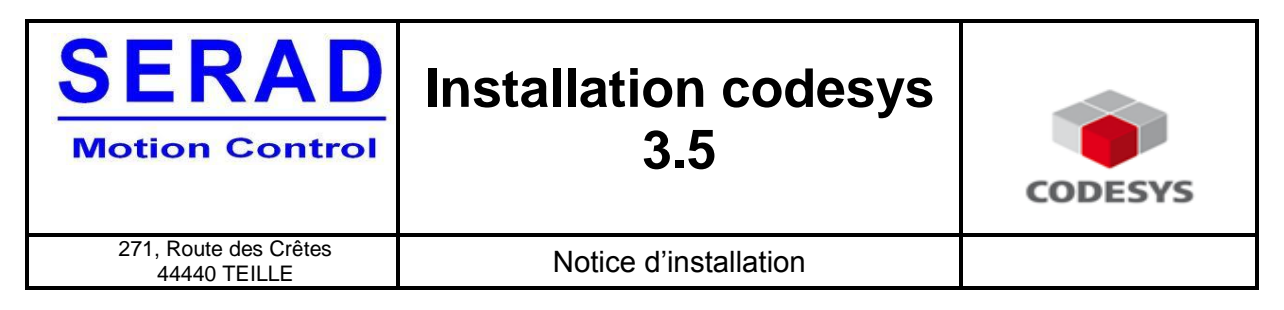

Une fois le projet en marche cliquer sur « en ligne » puis sur « crée une application de démarrage ».

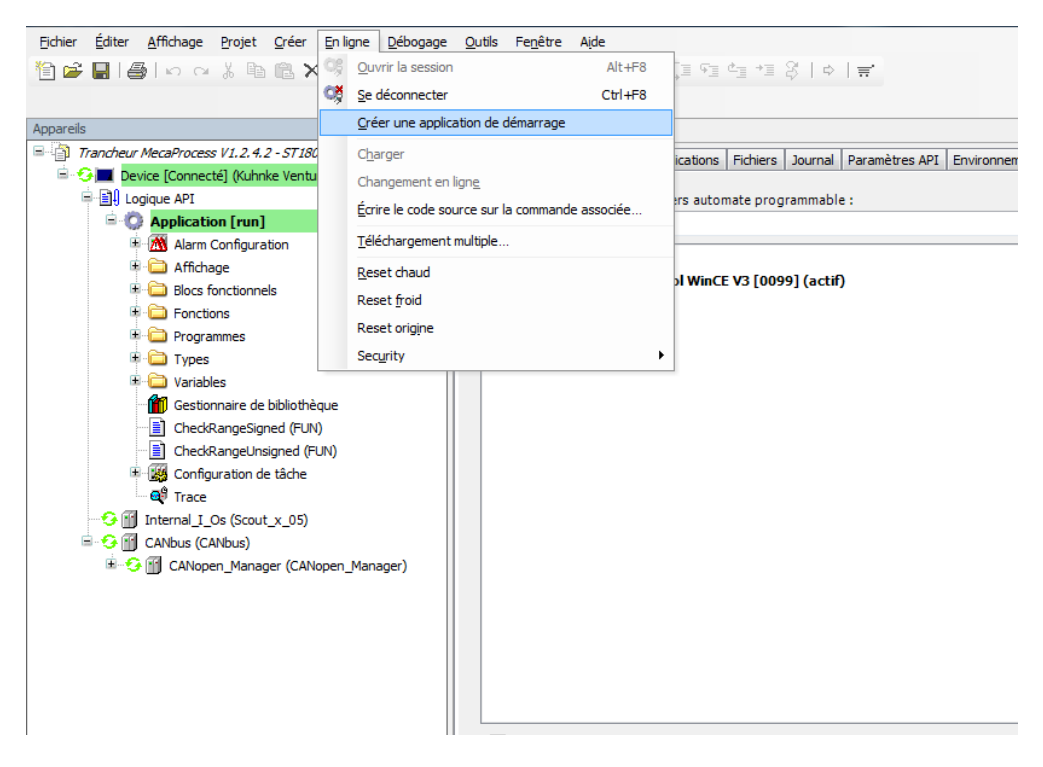

Débrancher le câble de liaison entre l'ordinateur et le pupitre.